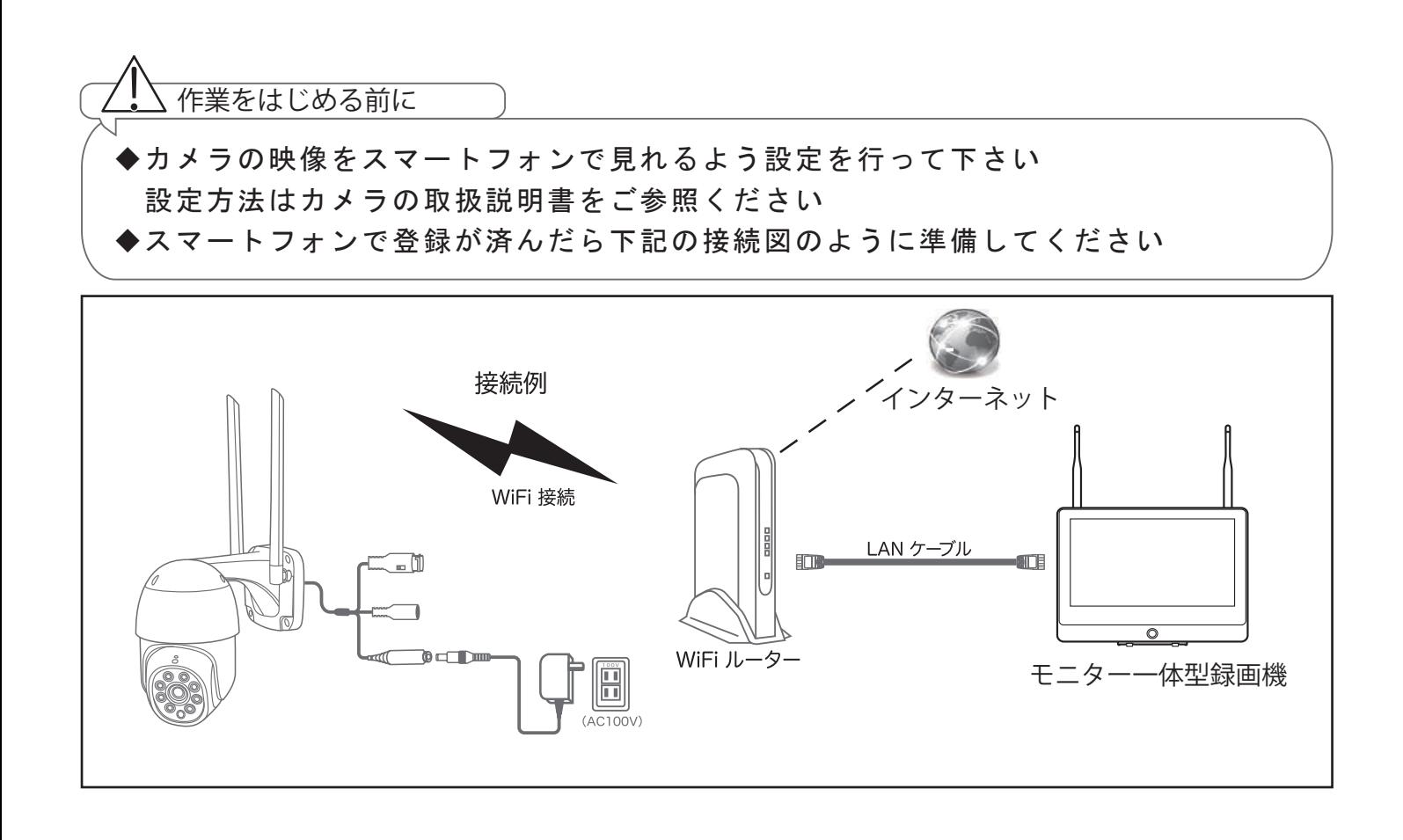

上記の準備が出来ましたら録画機の操作を行います

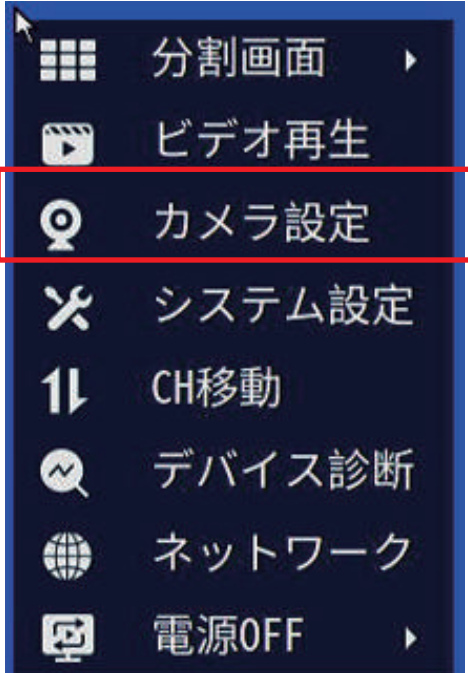

分割画面よりマウス右クリック

⇩

「カメラ設定」を左クリック

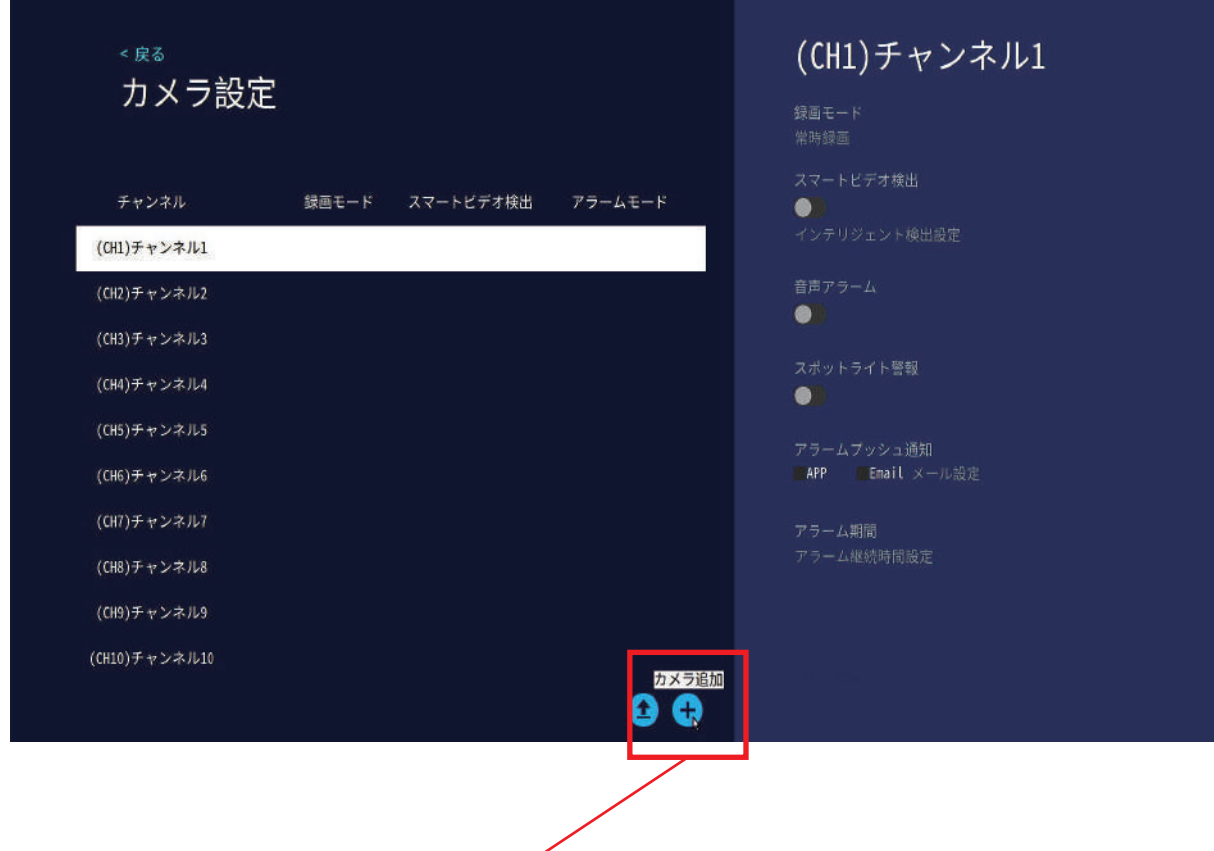

## 「カメラ追加」を左クリック

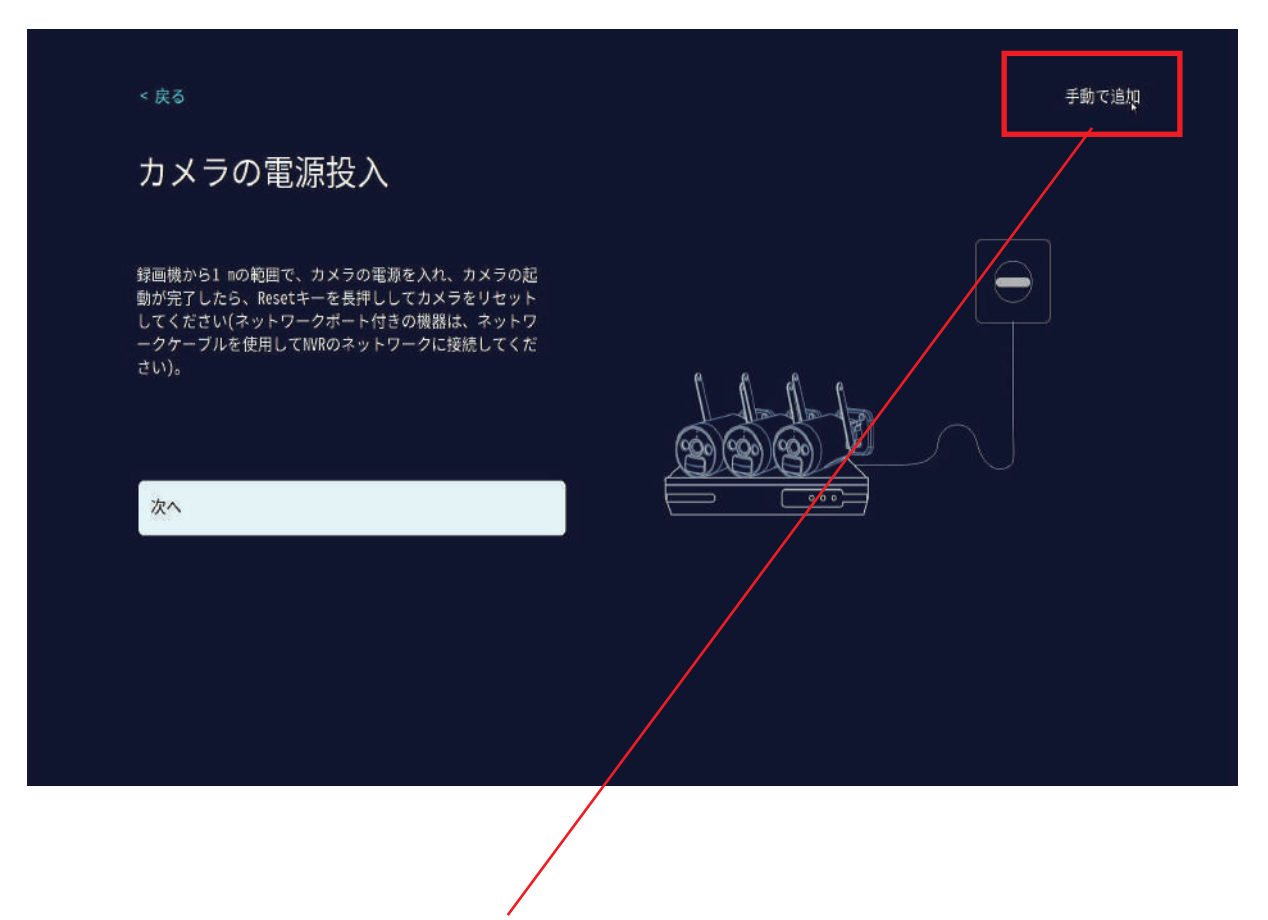

「手動で追加」を左クリック

## 「検索」を左クリックしてカメラを検索します

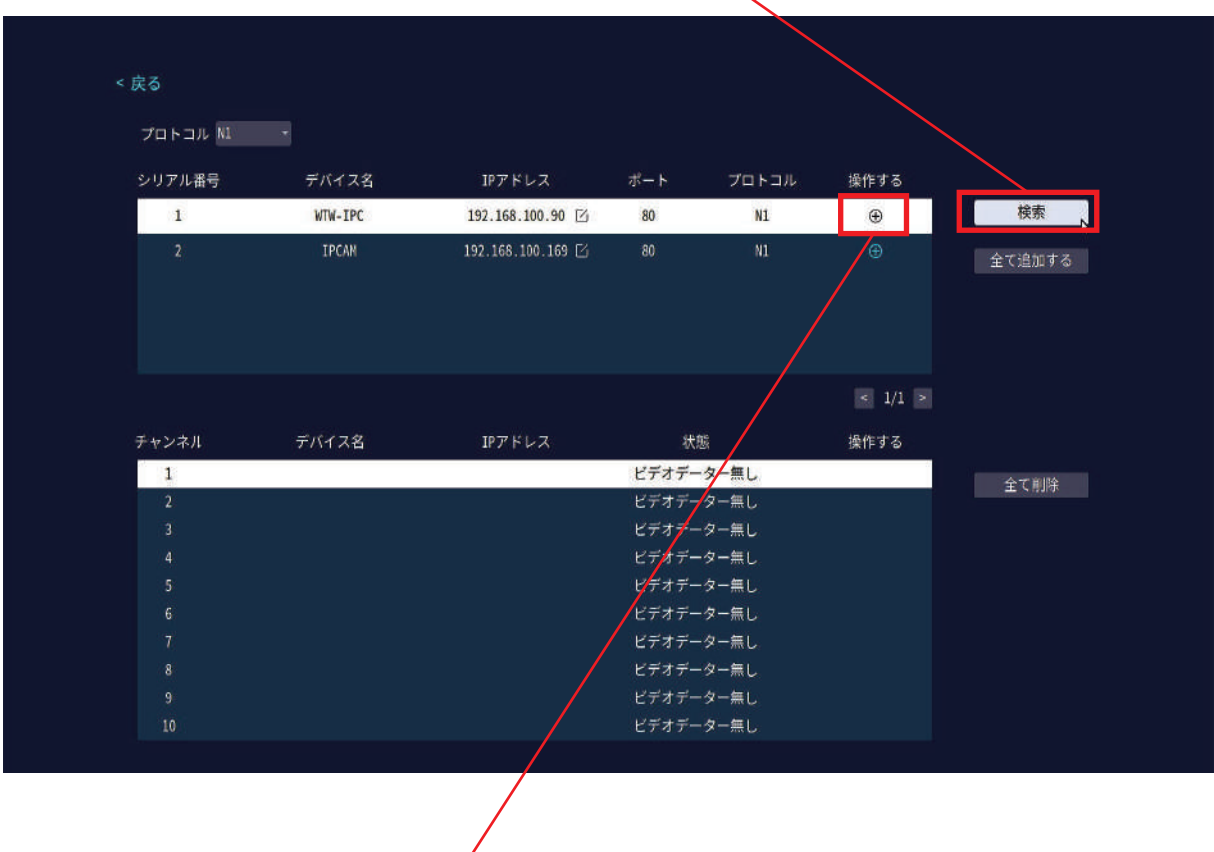

IPアドレスが192.168...から始まる番号のカメラが検索されたら ⊕ ボタンでカメラを追加します

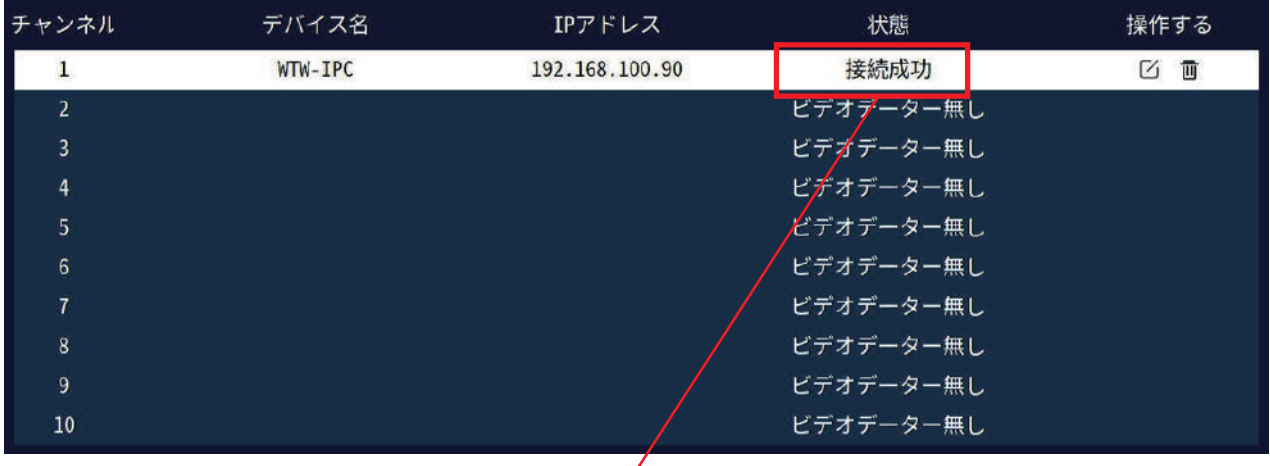

## 接続成功と表示されたら登録は以上です

「戻る」を何度か左クリックすると分割画面になりカメラの映像が確認出来ます

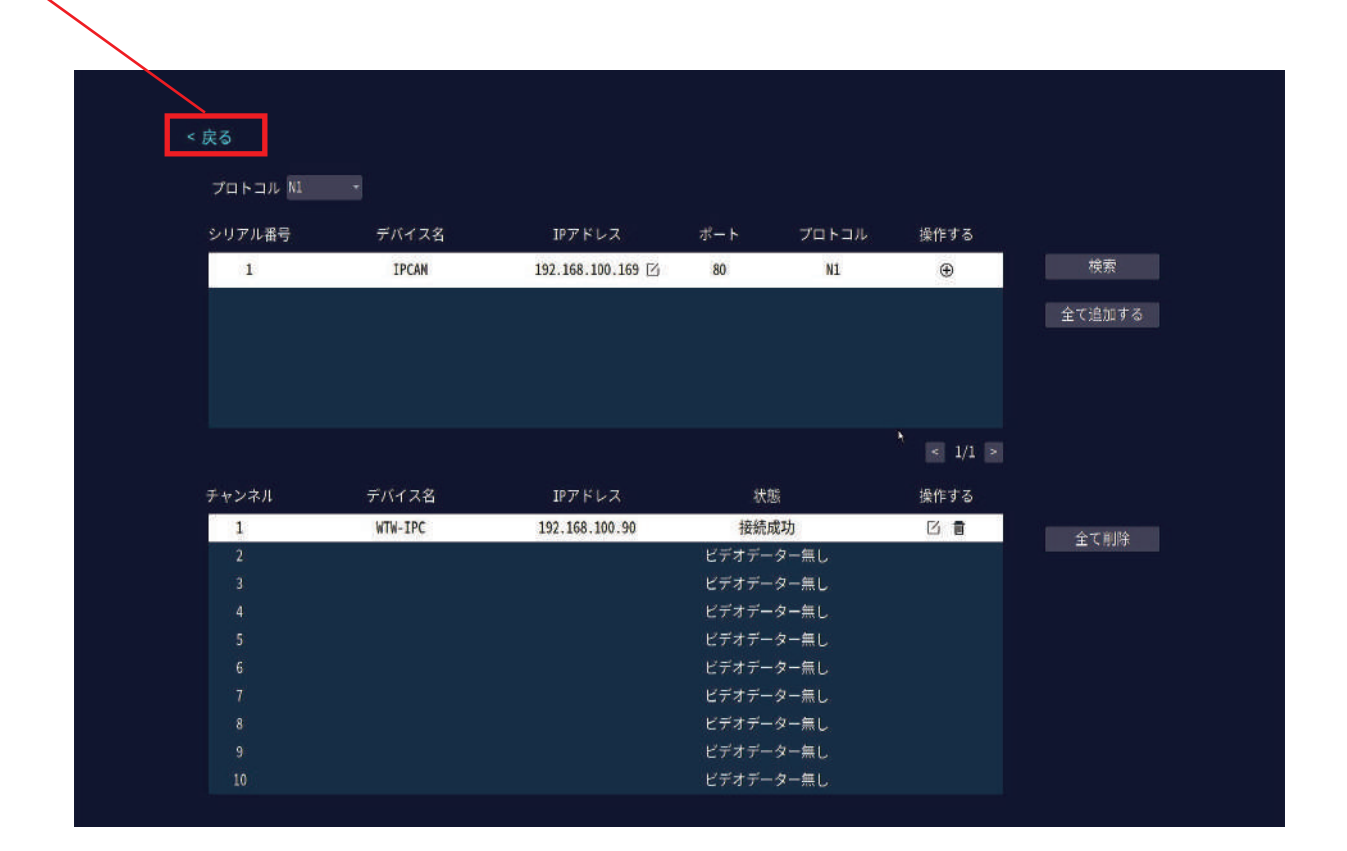

設定は以上になります